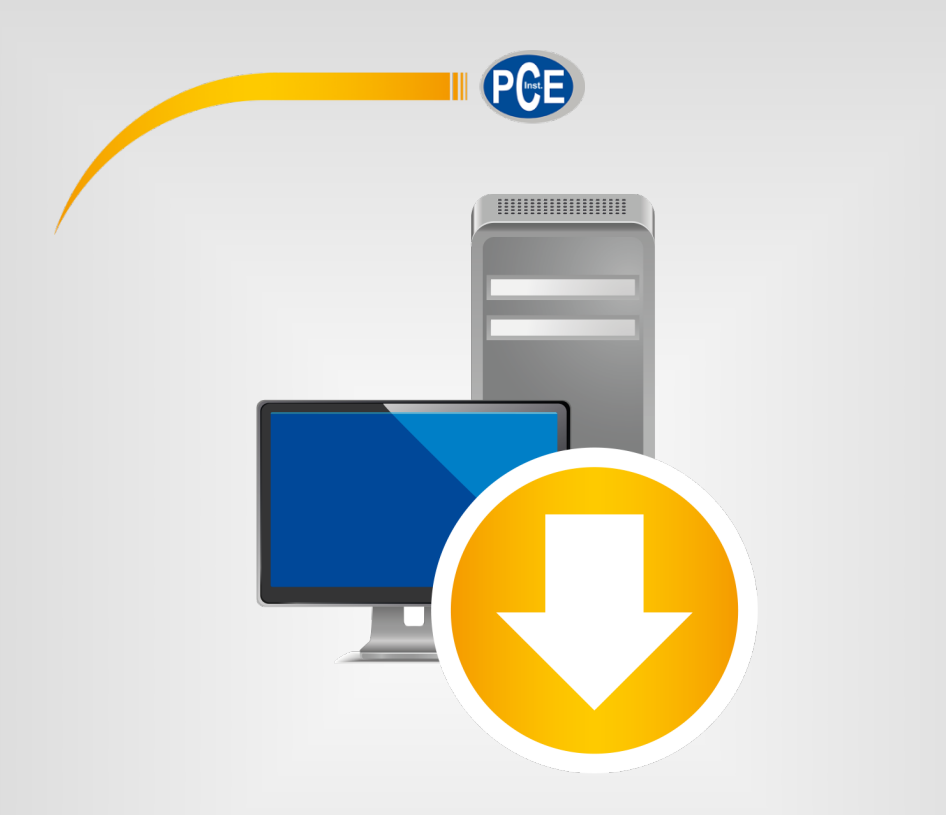

# Manuale di istruzioni

# Software per PC PCE-DRB 10

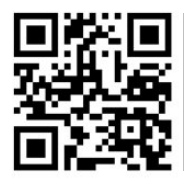

**Le istruzioni per l'uso in varie lingue (italiano, inglese, francese, spagnolo, tedesco, portoghese, olandese, turco…) possono essere trovate usando la funzione cerca su: www.pce-instruments.com**

> Ultima modifica: 30. luglio 2020 v1.0

> > © PCE Instruments

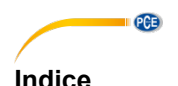

### $\overline{\mathbf{1}}$  $\overline{2}$  $\overline{3}$ <u>Installazione</u> and the contract of the contract of the contract of the contract of the contract of the contract of the contract of the contract of the contract of the contract of the contract of the contract of the contra  $\blacktriangle$ 5 Significato delle icone della barra degli strumenti.............................. 3 **G** Funzionamento de la contrata de la contrata de la contrata de la contrata de la contrata de la contrata de la  $61$ Primo utilizzo del software 4 62 6.3 64  $65$ Pulizia tabelle il controllo della controlla della controlla della controlla della controlla della controlla della controlla della controlla della controlla del controlla del controlla del controlla del controlla del contr 6.6 67 Caricare e salvare serie di misure 68 69

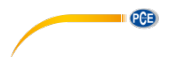

# <span id="page-3-0"></span>**1 Indicazioni di sicurezza**

Acquisire familiarità con il funzionamento del dispositivo di misura prima di utilizzarlo in combinazione con il software per PC. Per fare ciò, utilizzare il manuale di istruzioni fornito con il dispositivo PCE. Tutte le istruzioni di sicurezza nel manuale devono essere seguite anche quando utilizzate con questo software.

Sia il dispositivo che il software possono essere utilizzati solo da personale qualificato. I danni o gli infortuni causati dalla mancata osservanza dei manuali sono esclusi dalla nostra responsabilità e non sono coperti dalla nostra garanzia.

Non siamo responsabili per errori di stampa o altri errori in questo manuale.

Facciamo espressamente riferimento alle nostre condizioni generali di garanzia presenti nelle nostre condizioni generali di contratto.

In caso di domande, contattare PCE Instruments. I dettagli di contatto sono alla fine di questo manuale.

# <span id="page-3-1"></span>**2 Requisiti del sistema**

- Sistema operativo Windows XP SP3 o superiore
- Porta USB (2.0 o superiore)
- Un .NET framework 4.0 installato
- Risoluzione minima di 800x600 pixel
- Opzionale: una stampante
- Processore con 1 GHz
- Si raccomanda 1 GB RAM

# <span id="page-3-2"></span>**3 Installazione**

Eseguire " Setup PCE-DRB 10.exe " e seguire le istruzioni di configurazione.

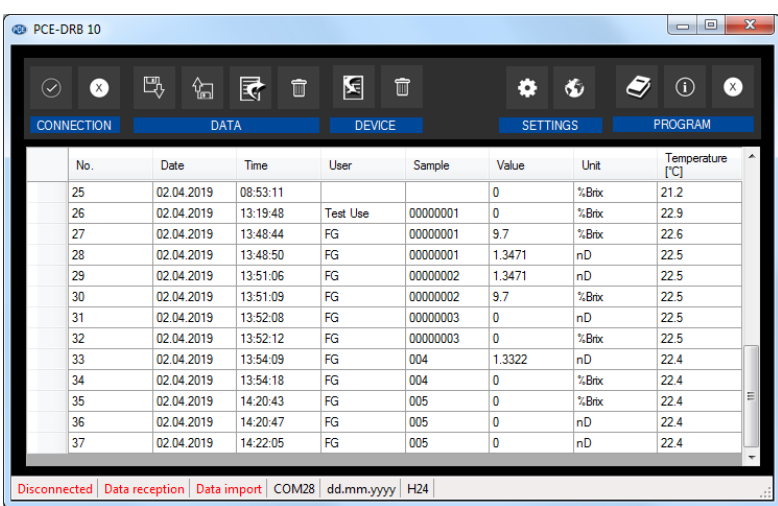

# <span id="page-4-0"></span>**4 Descrizione dell'interfaccia utente**

La finestra principale consta di varie aree:

Sotto la barra del titolo c'è una barra degli strumenti le cui icone sono raggruppate in base alla funzione.

Sotto la barra degli strumenti, i valori di misura appaiono in un grafico. Nella parte inferiore della finestra principale si trova una "barra di stato" che contiene informazione importante. La barra di stato fornisce informazioni sulle impostazioni statiche e dinamiche del programma.

Le impostazioni statiche si possono realizzare attraverso un dialogo di configurazione (porta COM, formato dati e ora) e le impostazioni dinamiche non sono attive finché il dispositivo non è collegato (stato della connessione, ricezione dati, importazione dati attiva).

PCE

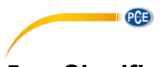

# <span id="page-5-0"></span>**5 Significato delle singole icone della barra degli strumenti**

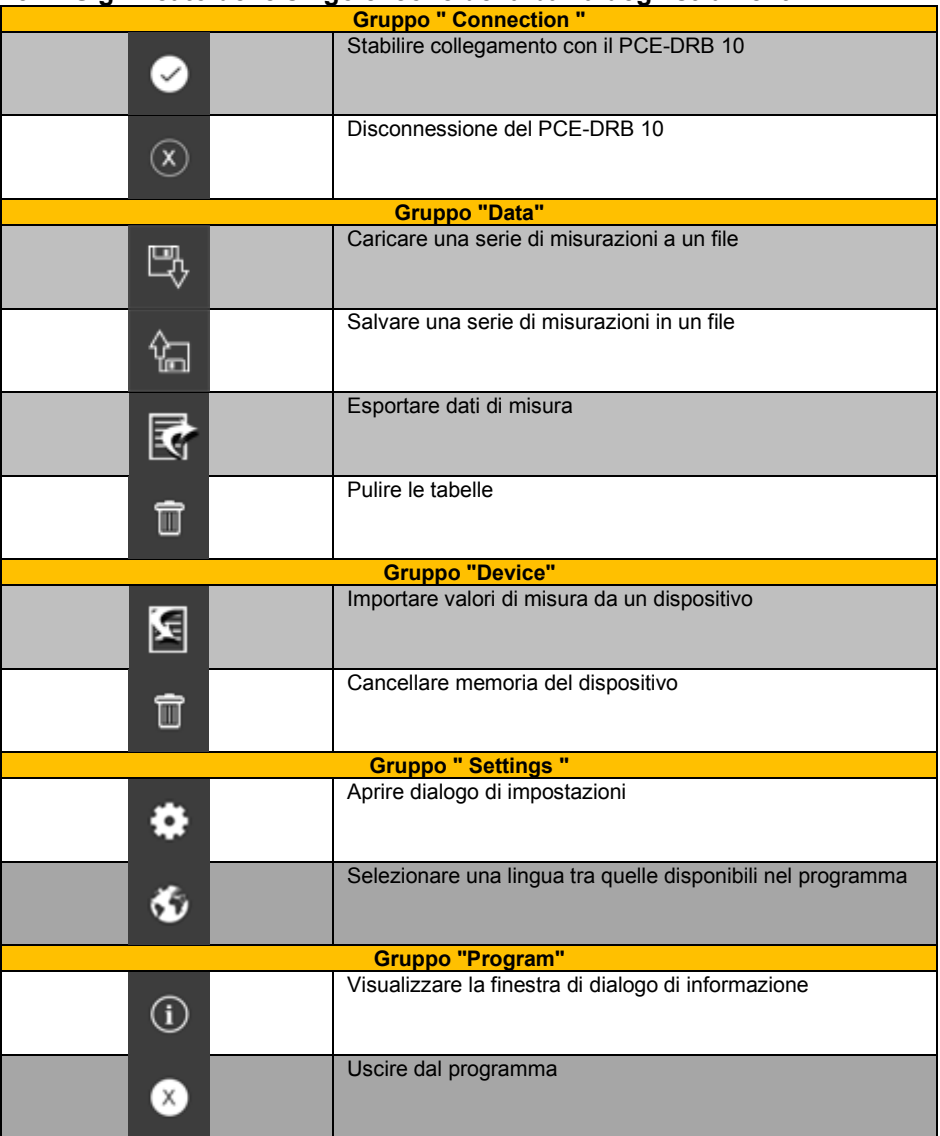

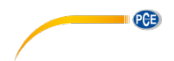

# <span id="page-6-0"></span>**6 Funzionamento**

# <span id="page-6-1"></span>**6.1 Primo utilizzo del software**

Prima che il "PCE-DRB 10" possa lavorare con il software, devono essere eseguite le impostazioni corrette nel software. Fare clic su  $\ddot{\bullet}$  per aprire la sequente finestra di dialogo:

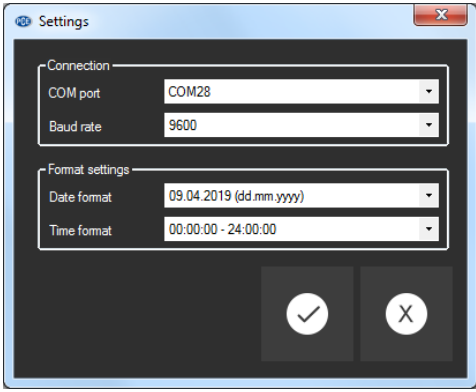

Assicurarsi di impostare la stessa velocità di trasmissione nel "PCE-DRB 10" per assicurare una comunicazione perfetta tra il dispositivo e il PC.

# <span id="page-6-2"></span>**6.2 Collegamento con il "PCE-DRB 10"**

Dopo aver effettuato le impostazioni desiderate e dopo aver chiuso la finestra di dialogo delle impostazioni con un clic sul tasto "Apply", è possibile stabilire il collegamento con il "PCE-DRB

10" facendo clic su

Se il collegamento viene stabilito con successo, appare la parola "Connected" in **verde** sulla barra di stato dei dati dinamici.

Connected

Tuttavia, se il collegamento non è stato stabilito correttamente, la parola "Disconnected" appare di colore **rosso**.

<span id="page-6-3"></span>Disconnected

# **6.3 Disconnessione dal "PCE-DRB 10"**

Facendo clic sull'icona  $\boxed{\infty}$ , si può terminare il collegamento attivo con il "PCE-DRB 10".

Se si esce dal software mentre la connessione è attiva, termina anche la connessione.

<span id="page-7-0"></span>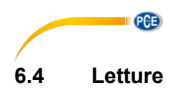

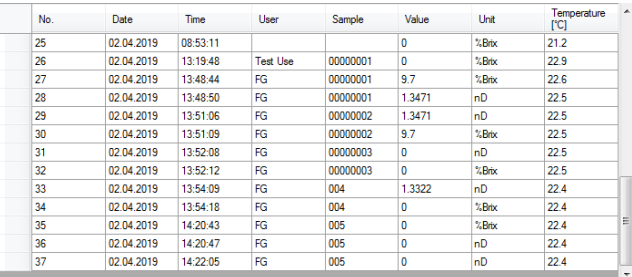

Tutte le letture sono elencate in una tabella. (Nº consecutivo, data, ora, utente, campione, unità e temperatura)

# <span id="page-7-1"></span>**6.5 Pulizia delle tabelle**

 $\blacksquare$ In qualsiasi momento è possibile cancellare tutti i valori esistenti. Basta fare clic sull'icona nel gruppo "Data". Dopo la conferma, i valori vengono eliminati e la tabella è cancellata.

### <span id="page-7-2"></span>**6.6 Esportazione di serie di misurazioni**

Anche le serie di misurazioni possono essere esportate. Tutto il contenuto o alcune linee selezionate manualmente sulla tabella, può essere esportato in

<span id="page-7-3"></span>formato CSV utilizzando l'icona della barra degli strumenti

# **6.7 Caricare e salvare una serie di misurazioni**

Una serie di misurazioni e/o la configurazione del software del PC del rifrattometro si possono

caricare e salvare attraverso l'icona  $\begin{bmatrix} \mathbb{E}_\emptyset & e \end{bmatrix}$ nella barra degli strumenti.

### <span id="page-7-4"></span>**6.8 Importazione dati**

Quando si collega il dispositivo, basta fare clic sull'icona **della gruppo "Device" per importare** tutti i risultati dal dispositivo al software.

# <span id="page-7-5"></span>**6.9 Cancellare la memoria del dispositivo**

Quando il dispositivo è collegato, fare clic sull'icona  $\Box$  nel gruppo "Device" per cancellare tutti i valori di misura dal dispositivo.

# **Contatti PCE Instruments**

# **Germania Francia Spagna**

Fax: +49 (0) 2903 976 99 9971

### **Paesi Bassi Cile Hong Kong**

Fax: +31 53 430 36 46

### **Stati Uniti Turchia Cina**

PCE Deutschland GmbH PCE Instruments France EURL PCE Ibérica S.L.<br>
Im Langel 4 23, rue de Strasbourg Calle Mayor, 53 Im Langel 4 23, rue de Strasbourg de Strasbourg Calle Mayor, 53<br>
D-59872 Meschede 67250 Soultz-Sous-Forets 202500 Tobarra (Albacete) 67250 Soultz-Sous-Forets Deutschland España en España en España en España en España en España en España en España en España en España e Tel.: +49 (0) 2903 976 99 0 Téléphone: +33 (0) 972 3537 17 Tel.: +34 967 543 548<br>Fax: +49 (0) 2903 976 99 29 Numéro de fax: +33 (0) 972 3537 18 Fax: +34 967 543 542 Numéro de fax: +33 (0) 972 3537 18 info@pce-instruments.com info@pce-france.fr info@pce-iberica.es www.pce-instruments.com/deutsch www.pce-instruments.com/french www.pce-instruments.com/espanol

# **Germania Regno Unito Italia**

Produktions- und example and PCE Instruments UK Ltd PCE Italia s.r.l.<br>1978: Entwicklungsgesellschaft mbH example in Units 11 Southpoint Business Park Park Via Pesciatina 878 / B-Int Entwicklungsgesellschaft mbH Units 11 Southpoint Business Park Im Langel 26 **Ensign Way, Southampton** Form 55012 Loc. Gragnanon Cassache Capanoni (Lucca) Hampshire Capannori (Lucca) Deutschland **Deutschland** United Kingdom, SO31 4RF **Italia**<br>
Tel: +49 (0) 2903 976 99 471 Tel: +44 (0) 2380 98703 0 Telefono: +39 0583 975 114 Tel.: +49 (0) 2903 976 99 471 Tel: +44 (0) 2380 98703 0 Telefono: +39 0583 975<br>Fax: +49 (0) 2903 976 99 9971 Fax: +44 (0) 2380 98703 9 Fax: +39 0583 974 824 info@pce-instruments.com info@industrial-needs.com info@pce-italia.it www.pce-instruments.com/deutsch www.pce-instruments.com/english www.pce-instruments.com/italiano

PCE Brookhuis B.V. PCE Instruments Chile S.A. PCE Instruments HK Ltd.<br>
Institutenweg 15 PCE Instruments RUIT: 76 154 057-2 PCE Instruments HK Ltd. Institutenweg 15 **Institutenweg 15** RUT: 76.154.057-2 Unit J, 21/F., COS Centre<br>
7521 PH Enschede Calle Santos Dumont N° 738. Local 4 56 Tsun Yip Street 7521 PH Enschede **7521 PH Enschede** Calle Santos Dumont N° 738, Local 4 56 Tsun Yip Street<br>
Comuna de Recoleta Santiago Kwun Tong Comuna de Recoleta, Santiago Kwun Tong Telefoon: +31 (0)53 737 01 92 Tel. : +56 2 24053238 Kowloon, Hong Kong<br>Fax: +31 53 430 36 46 Fax: +56 2 2873 3777 Tel: +852-301-84912 info@pcebenelux.nl info@pce-instruments.cl jyi@pce-instruments.com www.pce-instruments.com/dutch www.pce-instruments.com/chile www.pce-instruments.cn

711 Commerce Way suite 8 Halkalı Merkez Mah. 1519 Room, 6 Building Jupiter / Palm Beach **Pehlivan Sok. No.6/C Zhong Ang Times Plaza**<br>33458 FL 34303 Kücükcekmece - İstanbul **No.9 Mentougou Road.** Te Türkiye 102300 Beijing<br>
Tel: 0212 471 11 47 China Tel: +1 (561) 320-9162 Tel: 0212 471 11 47 China Fax: +1 (561) 320-9176 Faks: 0212 705 53 93 Tel: +86 (10) 8893 9660 info@pce-americas.com info@pce-cihazlari.com.tr info@pce-instruments.cn www.pce-instruments.com/us www.pce-instruments.com/turkish www.pce-instruments.cn

PCE Americas Inc. PCE Teknik Cihazları Ltd.Şti. PCE (Beijing) Technology Co., Limited 33458 FL 34303 Küçükçekmece - İstanbul No. 9 Mentougou Road, Tou Gou District<br>102300 Beijing USA

# © PCE Instruments

**Le istruzioni per l'uso in varie lingue (italiano, inglese, francese, spagnolo, tedesco, portoghese, olandese, turco…) possono essere trovate usando la funzione cerca su: www.pce-instruments.com**

**Queste specifiche sono soggette a modifiche senza preavviso.**